# SDCOE **Service Portal User Guide for District PeopleSoft Contacts**

Version 1.0 | Updated March 11, 2019

## **Contents**

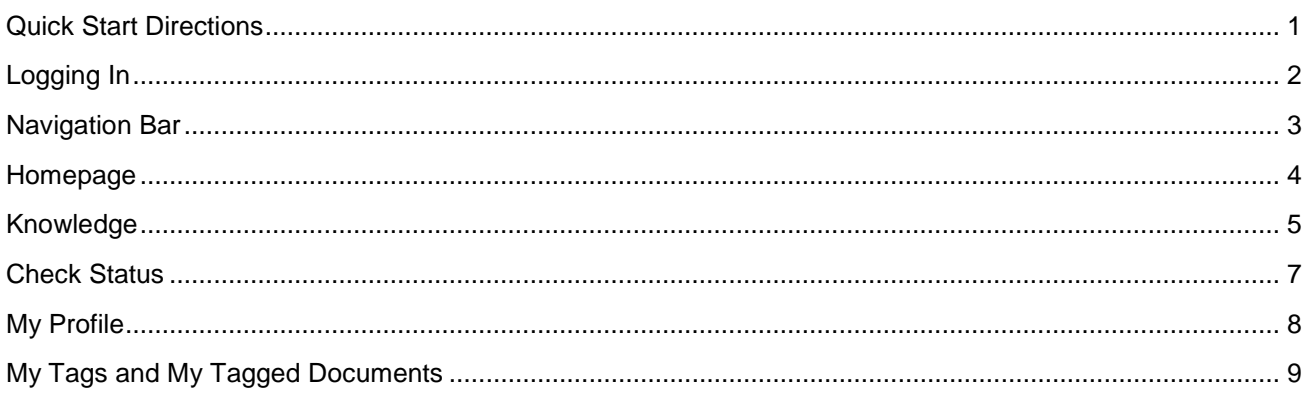

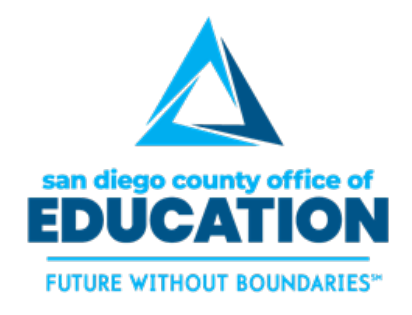

PREPARED BY THE SDCOE CUSTOMER RESOURCE CENTER

Copyright ©2019, San Diego County Board of Education.

This document may be reproduced internally at the San Diego County Office of Education for the San Diego Board of Education. Except as noted, no part of the publication may be reproduced, transcribed, stored in retrieval systems, or translated into any language in any form by any means without the written permission of the San Diego County Board of Education, 6401 Linda Vista Road, San Diego, CA 92111-7399.

For additional information about this publication please contact Peyri Herrera, Customer Resource Center Director. Contact information: pherrera@sdcoe.net, (858) 569-5463.

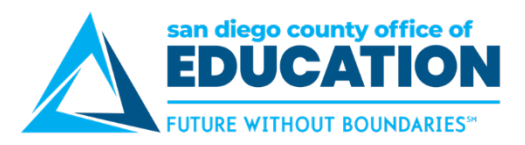

# <span id="page-2-0"></span>**Quick Start Directions**

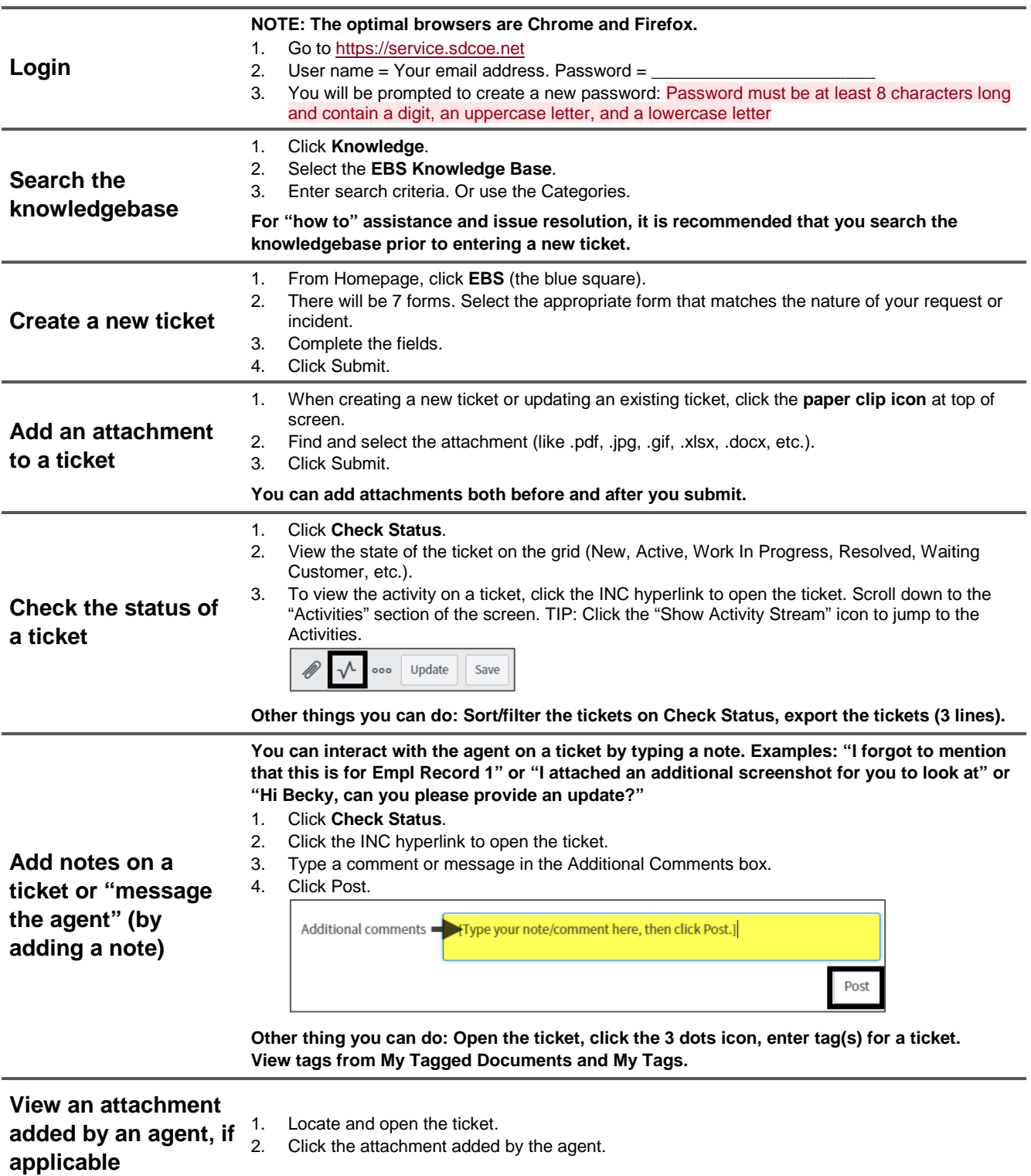

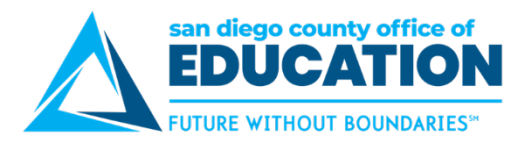

# <span id="page-3-0"></span>**Logging In**

#### **Browsers**

The optimal browsers are Chrome and Firefox.

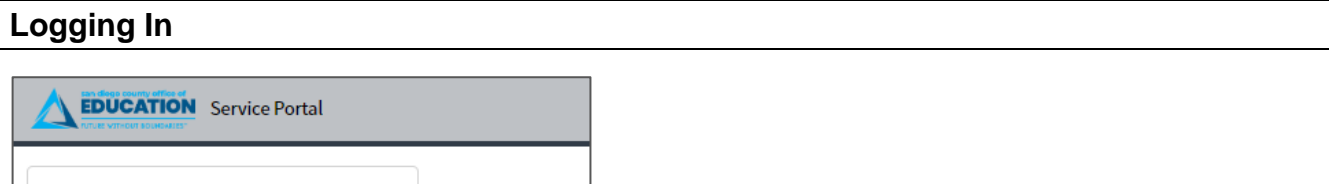

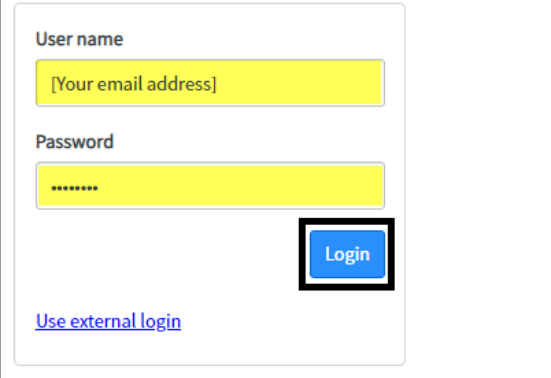

- 1. Go to [https://service.sdcoe.net.](https://service.sdcoe.net/)
- *2.* **User name** = Your email address. **Password** = \_\_\_\_\_\_\_\_\_\_\_\_\_\_\_\_\_\_\_\_\_\_\_\_\_\_ *Please see your organization's Primary PeopleSoft Contact for assistance with your password.*
- 3. Click **Login**.
- 4. **FIRST LOGIN:** You will be prompted to create a new password that meets the password requirements.

## **Password Requirements**

Password must be at least 8 characters long and contain a digit, an uppercase letter, and a lowercase letter.

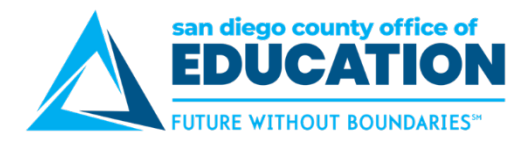

# <span id="page-4-0"></span>**Navigation Bar**

Get around the Service Portal using the **navigation bar (navbar)** on the left-side of the screen.

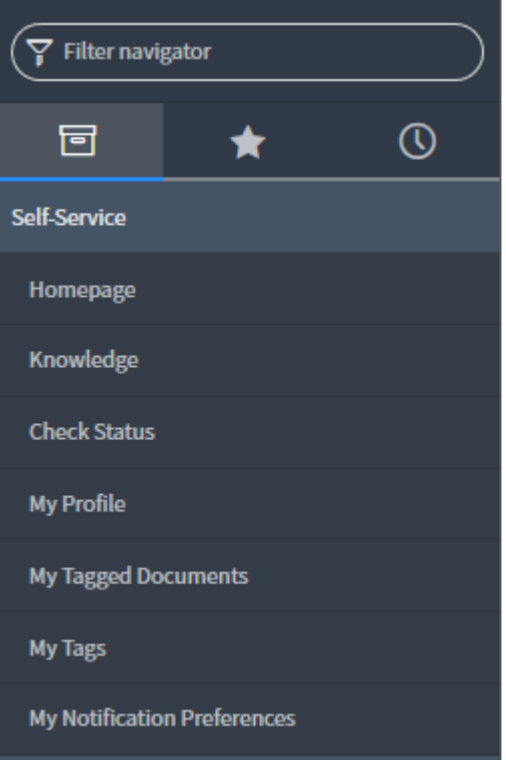

- The 3 icons are for **All Applications**, **Favorites**, and **Your History**.
- You can "favorite" screens, knowledgebase articles, and incidents (tickets). These show up on the Favorites screen.
- **See the next pages for details about each screen.**

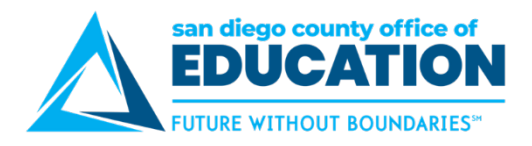

## <span id="page-5-0"></span>**Homepage**

*Use Homepage to create a new ticket, as well as search the knowledgebase and check the status of a ticket.*

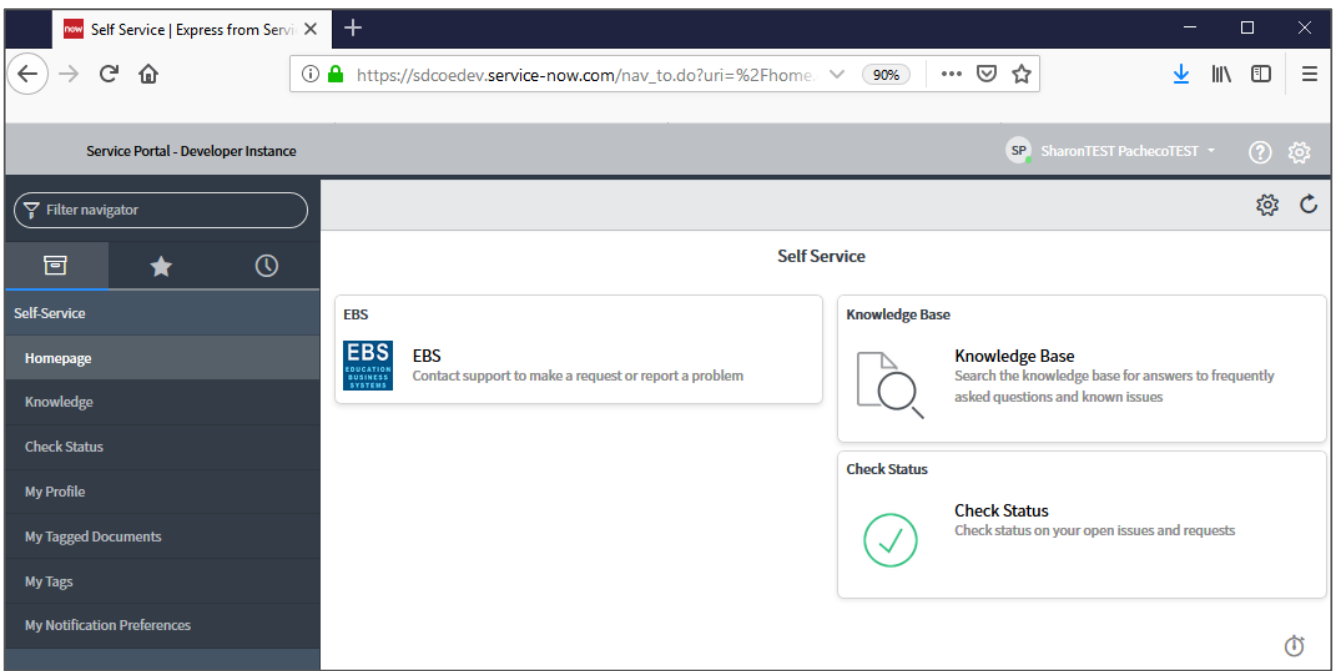

Click **Homepage** to access 3 functions:

**EBS Button (blue button)** = Enter a new ticket. Pick from **7 forms** in the Service Catalog.

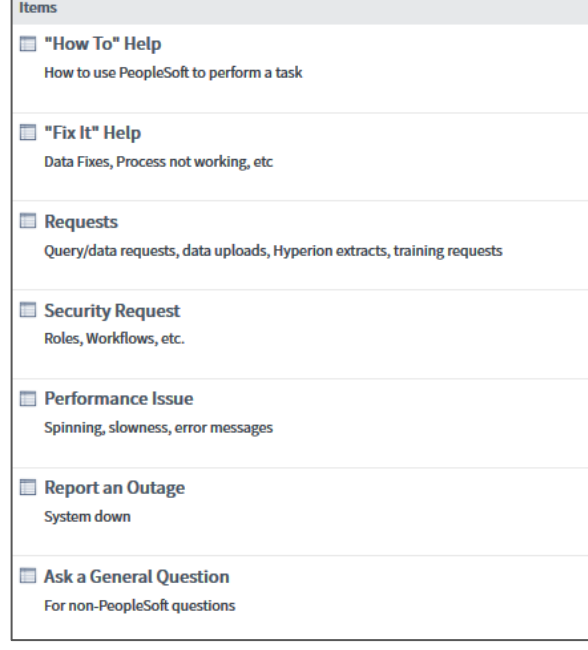

- **Knowledge Base** = Search the KB goes to the same screen as "Knowledge" in the navbar
- **Check Status** = Look up an existing ticket goes to the same screen as "Check Status" in the navbar

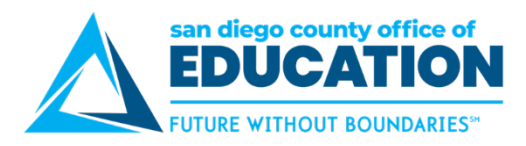

# <span id="page-6-0"></span>**Knowledge**

*Click Knowledge to search the EBS Knowledgebase.*

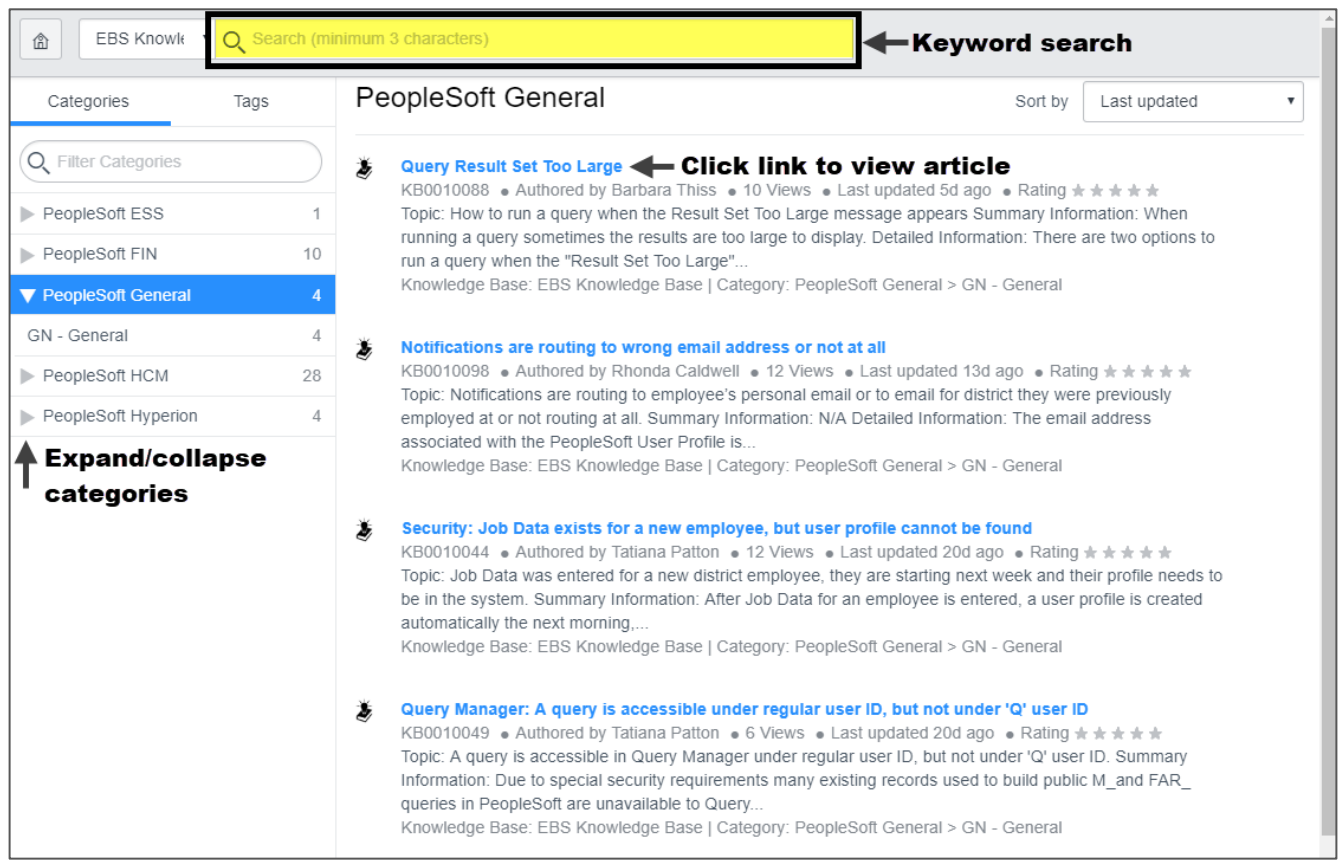

- Search using the **search box** (top of screen) or the **categories** and **tags** (left side of screen).
- Click a link to view the article. See the sample article on the following page.

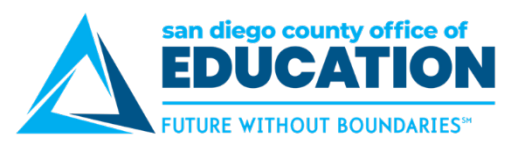

## **Sample Knowledgebase Article**

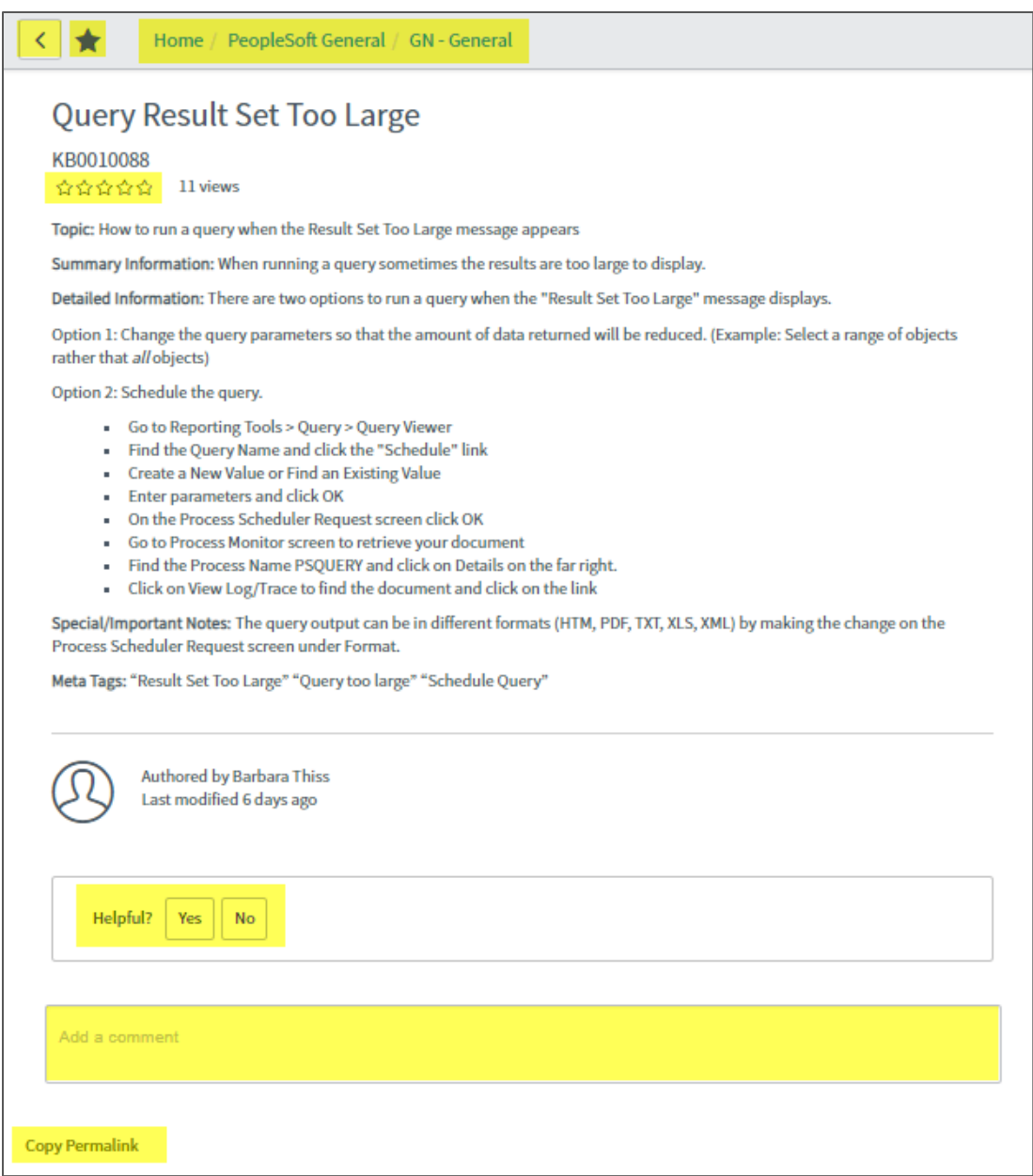

#### **Useful features:**

- Click the back arrow to go back
- Click the star to "favorite" an article
- Use the breadcrumbs to navigate to other articles in the same categories
- Click the stars to rate the article
- Click Yes/No to indicate if you found the article helpful
- Add a comment if you have additional relevant information to provide about this topic that other users might find useful
- Click "Copy Permalink" to obtain the URL of the article

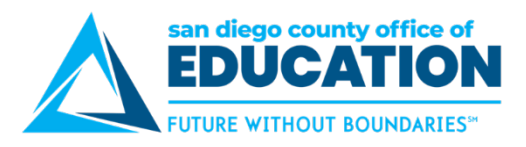

## <span id="page-8-0"></span>**Check Status**

*Click Check Status to see "My Open Incidents" and "My Closed Incidents."*

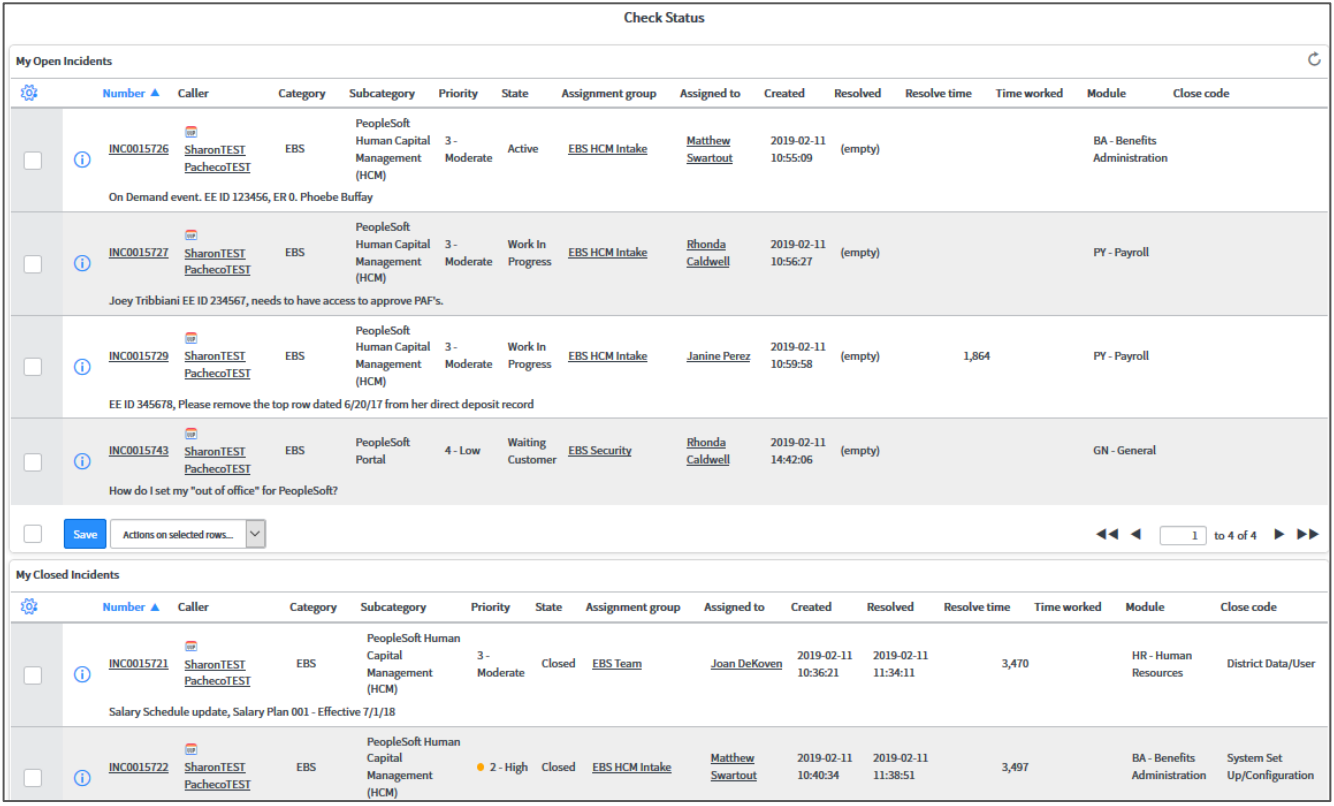

## **Click the INC hyperlink:**

- 1. Get the details on the ticket
- 2. Message your agent and/or add notes on the ticket
- 3. Add an attachment to the ticket
- 4. Add a tag to the ticket (done from the 3 dots at the top of the screen)

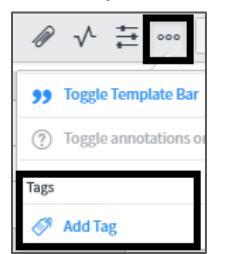

- 5. For active tickets only: Resolve/close the incident yourself (for example, no longer an issue)
- 6. For closed tickets only: Reopen the incident yourself
- **Sort:** Click a column header to sort (like State to see tickets grouped together by Active, Work In Progress, Waiting Customer, Resolved).
- **Customize Columns:** Click the blue wheel icon to customize which columns are displayed (add/remove/move up/move down columns). Examples: Add "Module", remove "Category", remove "Caller."

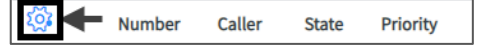

**Export to Excel:** Click the 3 lines next to a field, like Number, and select Export.

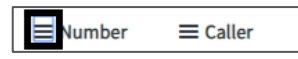

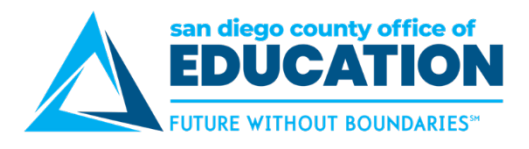

# <span id="page-9-0"></span>**My Profile**

*Go to My Profile to update your name, phone number, job title, email address, date format, and time zone.*

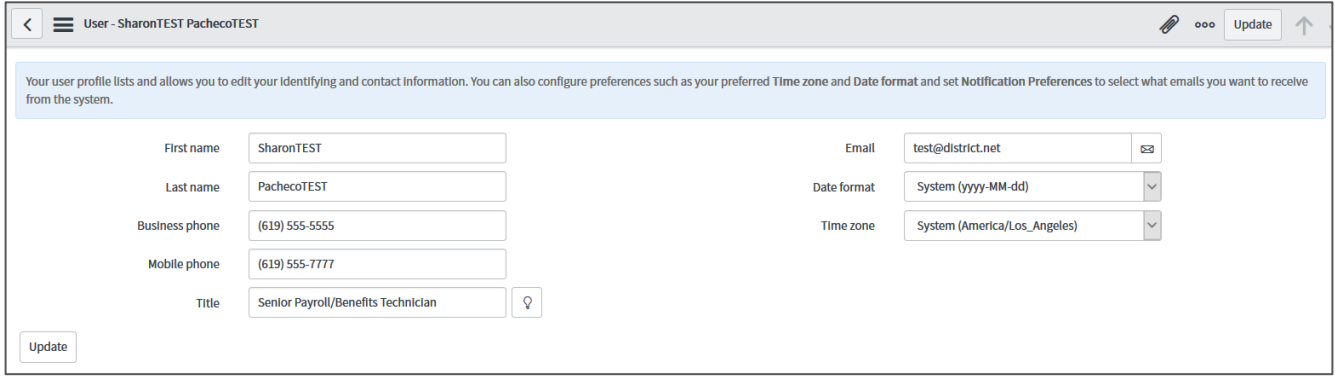

**NOTE:** The **Email** field handles where email notifications are sent. This field is separate than the User ID field (which is your email address). If you need to update your User ID, please submit a request ticket.

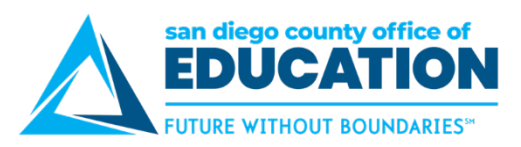

# <span id="page-10-0"></span>**My Tags and My Tagged Documents**

## **My Tags**

#### *Manage your tags from My Tags.*

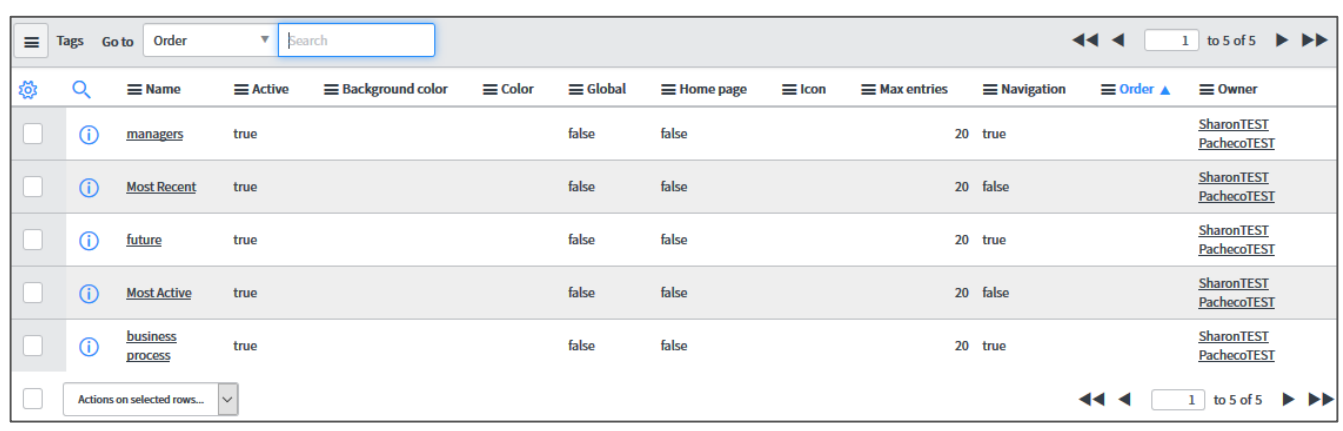

## **My Tagged Documents**

*Go to My Tagged Documents to search for items based on the tags you have created.*

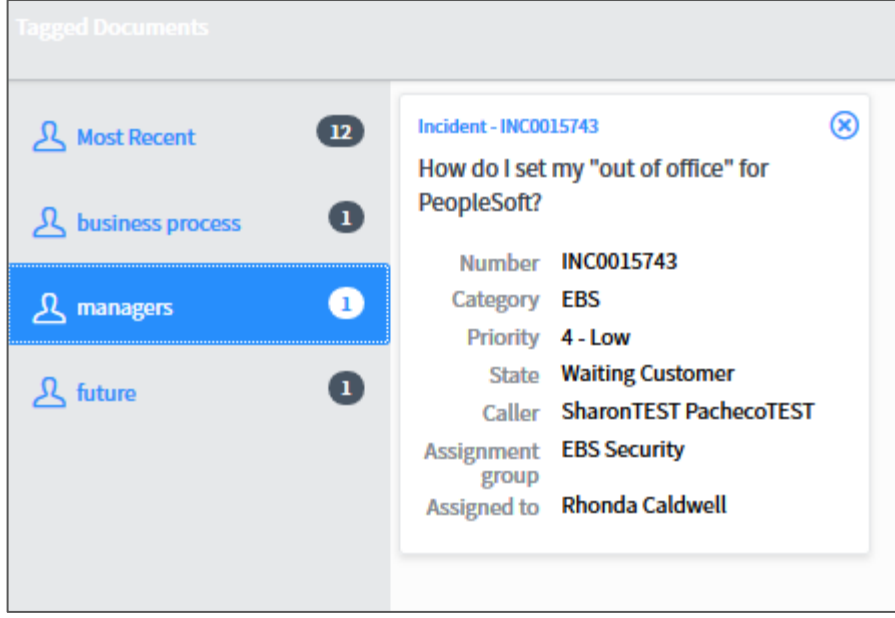